# Procedura di recupero della password per ONS 15327, ONS 15454 e ONS 15600

# Sommario

[Introduzione](#page-0-0) **[Prerequisiti](#page-0-1) [Requisiti](#page-0-2)** [Componenti usati](#page-0-3) **[Convenzioni](#page-1-0)** [Procedura dettagliata per il recupero della password](#page-1-1) [Informazioni correlate](#page-6-0)

### <span id="page-0-0"></span>Introduzione

Questo documento descrive la procedura di recupero della password per Cisco ONS 15327, ONS 15454 e ONS 15600.

# <span id="page-0-1"></span>**Prerequisiti**

### <span id="page-0-2"></span>**Requisiti**

Cisco raccomanda la conoscenza dei seguenti argomenti:

- Cisco ONS 15327
- $\cdot$  Cisco ONS 15454
- $\cdot$  Cisco ONS 15600

#### <span id="page-0-3"></span>Componenti usati

Le informazioni fornite in questo documento si basano sulle seguenti versioni software e hardware:

- Cisco ONS 15327 versione 3.3.0 o successiva (XTC)
- Cisco ONS 15454 versione 2 2.3.3 e successive (TCC)
- Cisco ONS 15454 versione  $3 3.3.0$  e successive (TCC+)
- Cisco ONS 15454 versione 4 tutte (TCC2)
- $\cdot$  Cisco ONS 15454E versione 3.3.0 o successive
- Cisco ONS 15600 versione 1.0 o successiva

Le informazioni discusse in questo documento fanno riferimento a dispositivi usati in uno specifico ambiente di emulazione. Su tutti i dispositivi menzionati nel documento la configurazione è stata ripristinata ai valori predefiniti. Se la rete è operativa, valutare attentamente eventuali

### <span id="page-1-0"></span>**Convenzioni**

Per ulteriori informazioni sulle convenzioni usate, consultare il documento [Cisco sulle convenzioni](//www.cisco.com/en/US/tech/tk801/tk36/technologies_tech_note09186a0080121ac5.shtml) [nei suggerimenti tecnici.](//www.cisco.com/en/US/tech/tk801/tk36/technologies_tech_note09186a0080121ac5.shtml)

### <span id="page-1-1"></span>Procedura dettagliata per il recupero della password

Prerequisiti per il recupero della password:

- Devi essere in loco.
- L'elemento di rete (NE) deve avere connettività IP.
- Ènecessario disporre di un cavo di recupero password. Se non si dispone di un cavo di recupero password, è necessario contattare Cisco TAC per aprire una richiesta di servizio. Il tecnico TAC può effettuare un ordine per il cavo. Numeri di parte:Per ONS 15327 e 15454, il numero di parte è 15454-15454-EPC=.Per ONS 15600, il numero di parte è 15600-TPC=. Per recuperare la password, completare i seguenti passaggi:

- 1. Rimuovere la scheda TCC/TCC+/TCC2 di standby. Nota: nel prosieguo di questo documento, la scheda TCC/TCC+/TCC2 è indicata come scheda TCC.
- 2. Installare un'estremità del cavo di recupero della password sulla scheda TCC appena rimossa (vedere la Figura 1).Èpossibile individuare questi pin nella parte anteriore/inferiore destra della scheda TCC. Le etichette sui pin sono RS232-DBG. La scheda TCC contiene due serie di pin RS232-DBG. Utilizzare i pin più vicini alla parte anteriore della scheda (vedere il puntatore del mouse nella Figura 1).Nota: Cisco consiglia di lasciare lo slot dei pin non utilizzato sulla connessione laterale TCC, in modo da poter reinserire la scheda TCC senza interferenze dal cavo di recupero della password.Figura 1 - Collegamento a

Red stripe on cable

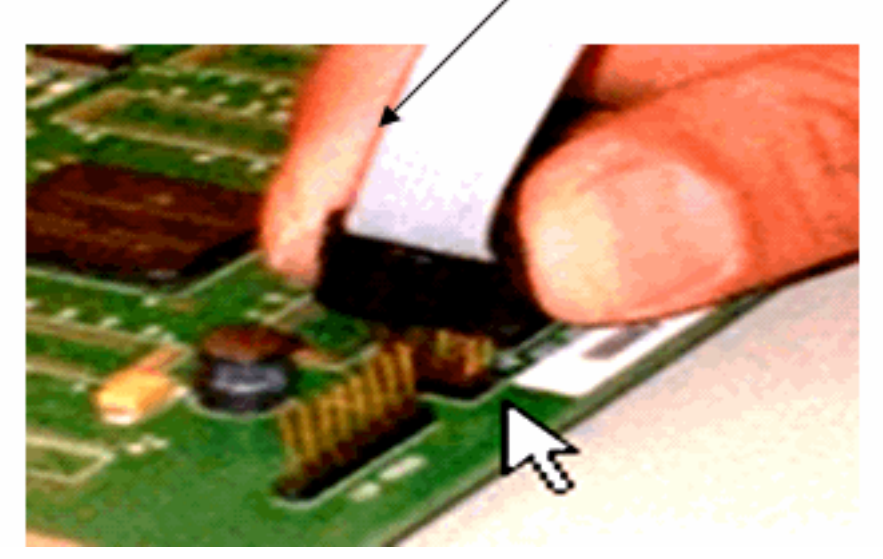

#### TCC/TCC+/TCC2

- 3. Collegare la parte DB9 del cavo alla porta seriale del PC tramite la porta seriale.
- 4. Eseguire Hyper Terminal.
- 5. Specificare queste impostazioni per la porta seriale (vedere la <u>Figura 2</u>):Bit per secondo: 9600Bit di dati: 8Parità: NessunaBit di stop: 1Controllo di flusso: NessunaFigura 2 - Specifiche delle porte seriali

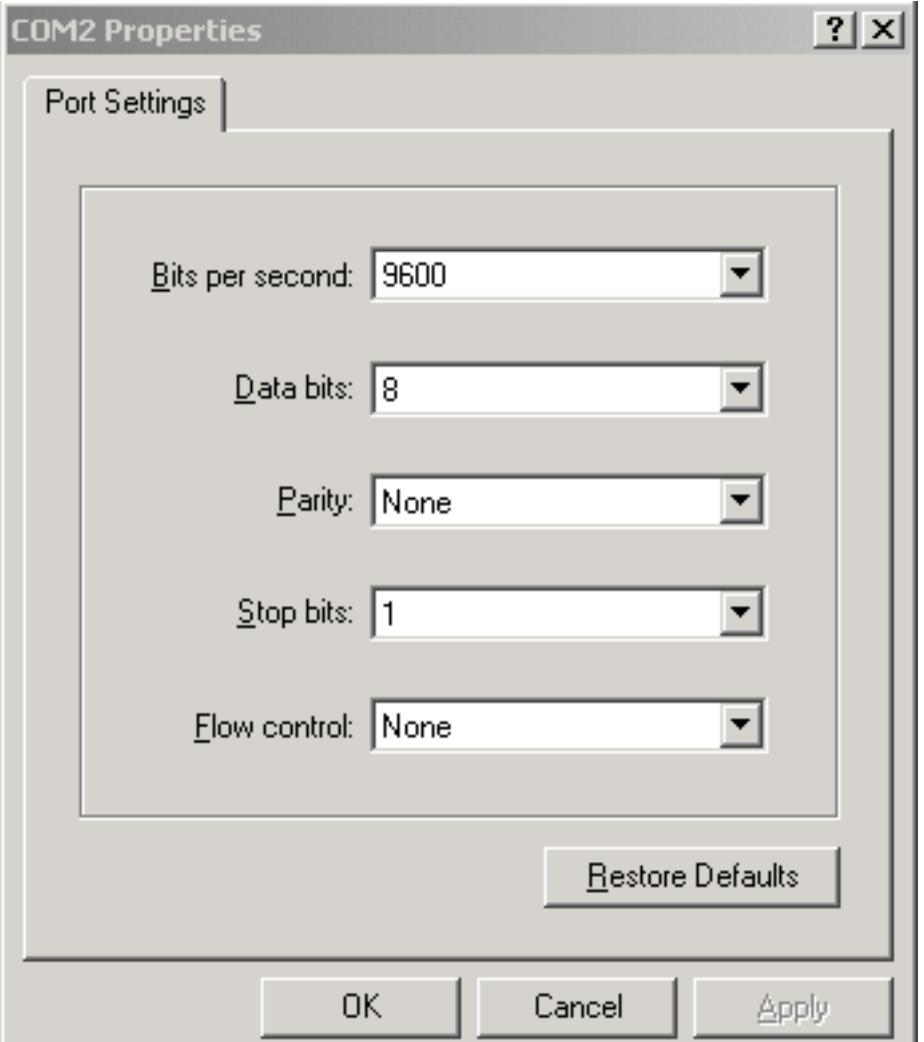

- 6. Reinstallare TCC.
- 7. Avviare TCC.
- All'avvio di TCC e le informazioni POST (Power On Self Test) scorrono sullo schermo, 8. premere un tasto qualsiasi per interrompere il processo di avvio.

9. Digitare c per modificare un parametro di avvio (vedere la freccia rossa nella Figura 3).

10. Premere INVIO.Figura 3 - Avvio del sistema: Immettere c

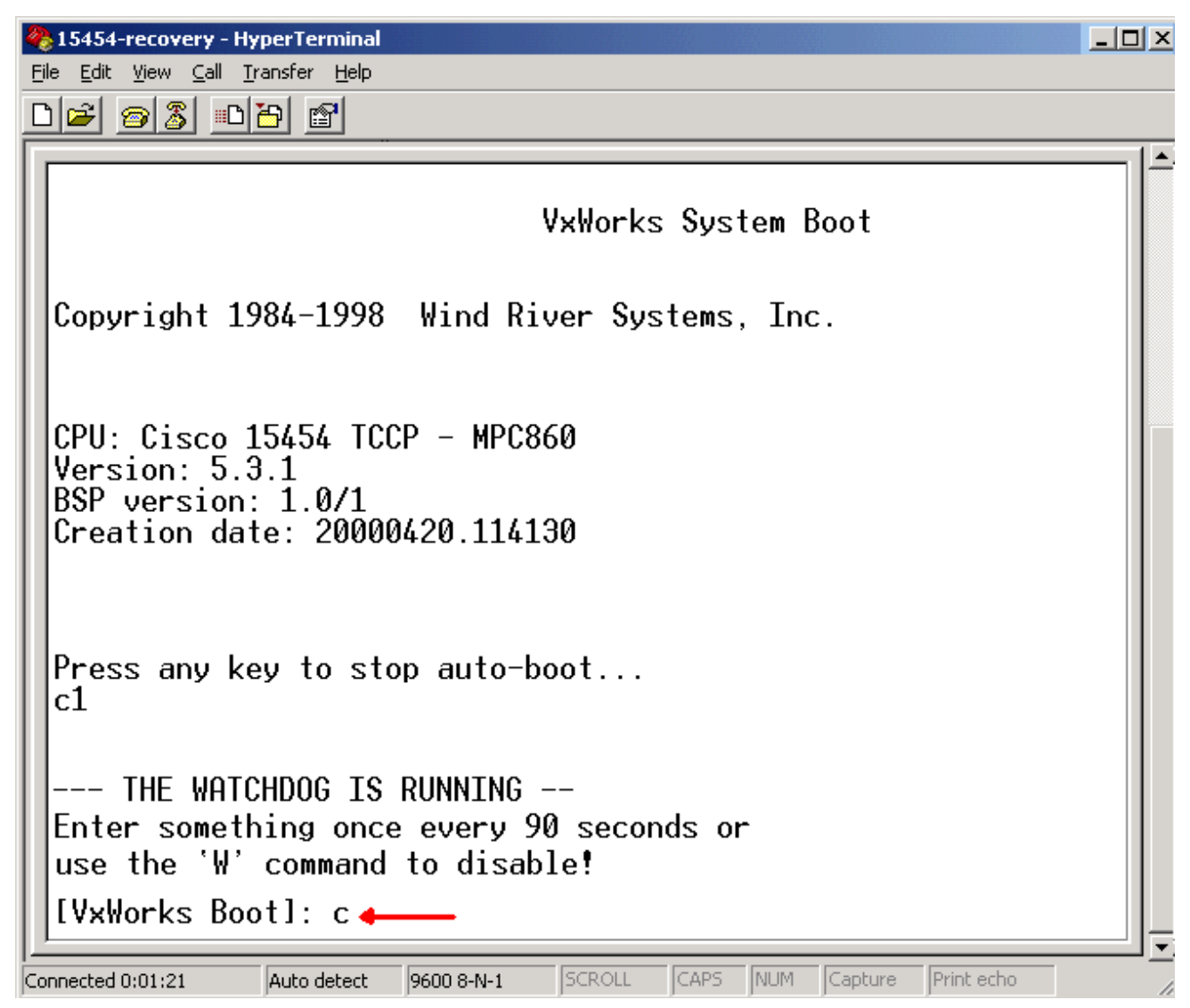

Viene visualizzato un menu.

- 11. Premere INVIO per scorrere il menu fino a quando non viene visualizzato lo script di avvio.
- 12. Digitare pwd\_recov (vedere la freccia rossa nella **Figura 4) Figura 4 Avvio del sistema:** Immettere pwd\_recov

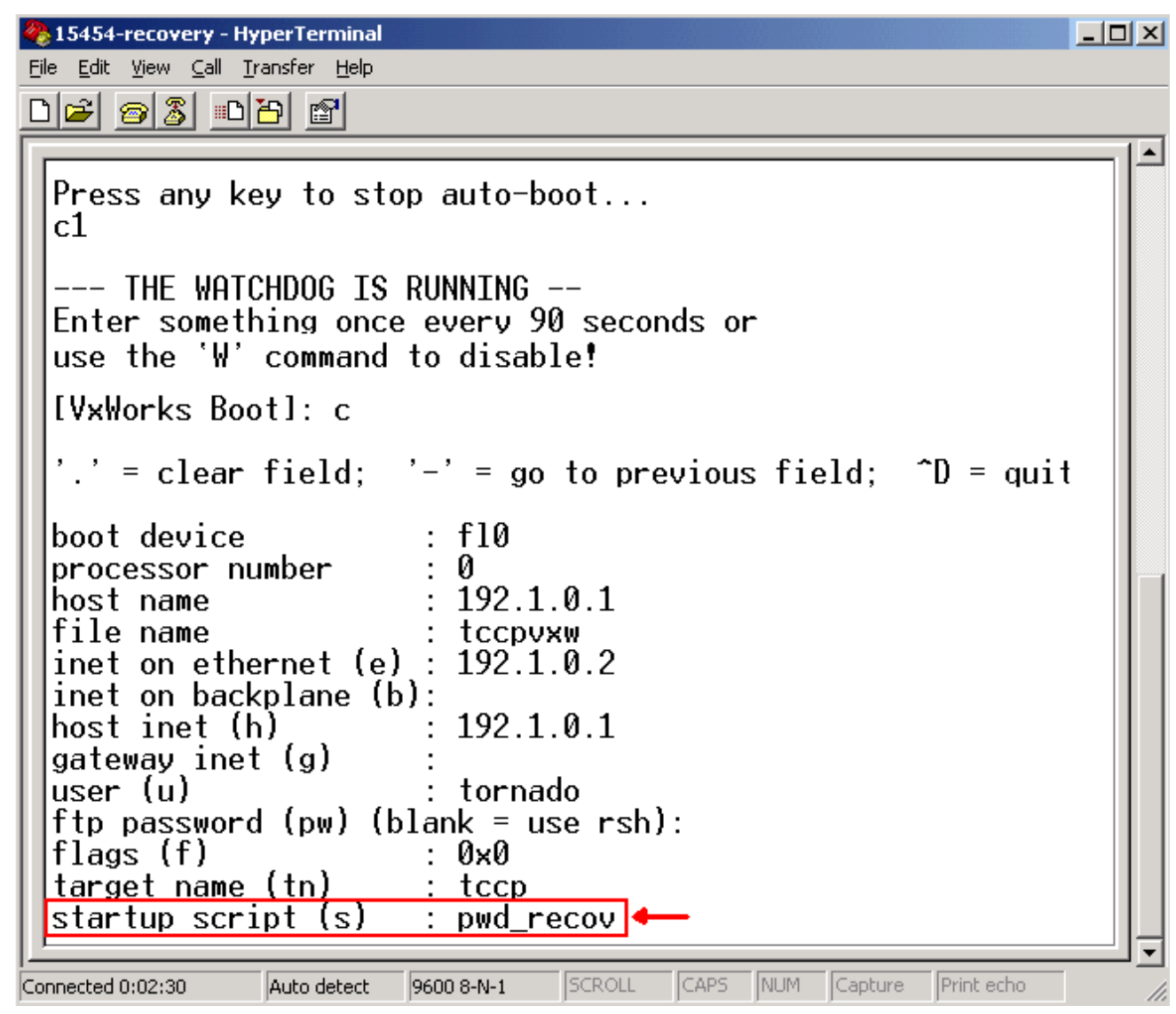

- 13. Continuare a scorrere le scelte fino alla fine del menu.
- 14. Al prompt di avvio, digitare @.
- 15. Premere ENTER per continuare con il ciclo di avvio (vedere la <u>Figura 5</u>) **Figura 5 Avvio del** sistema: Immettere @

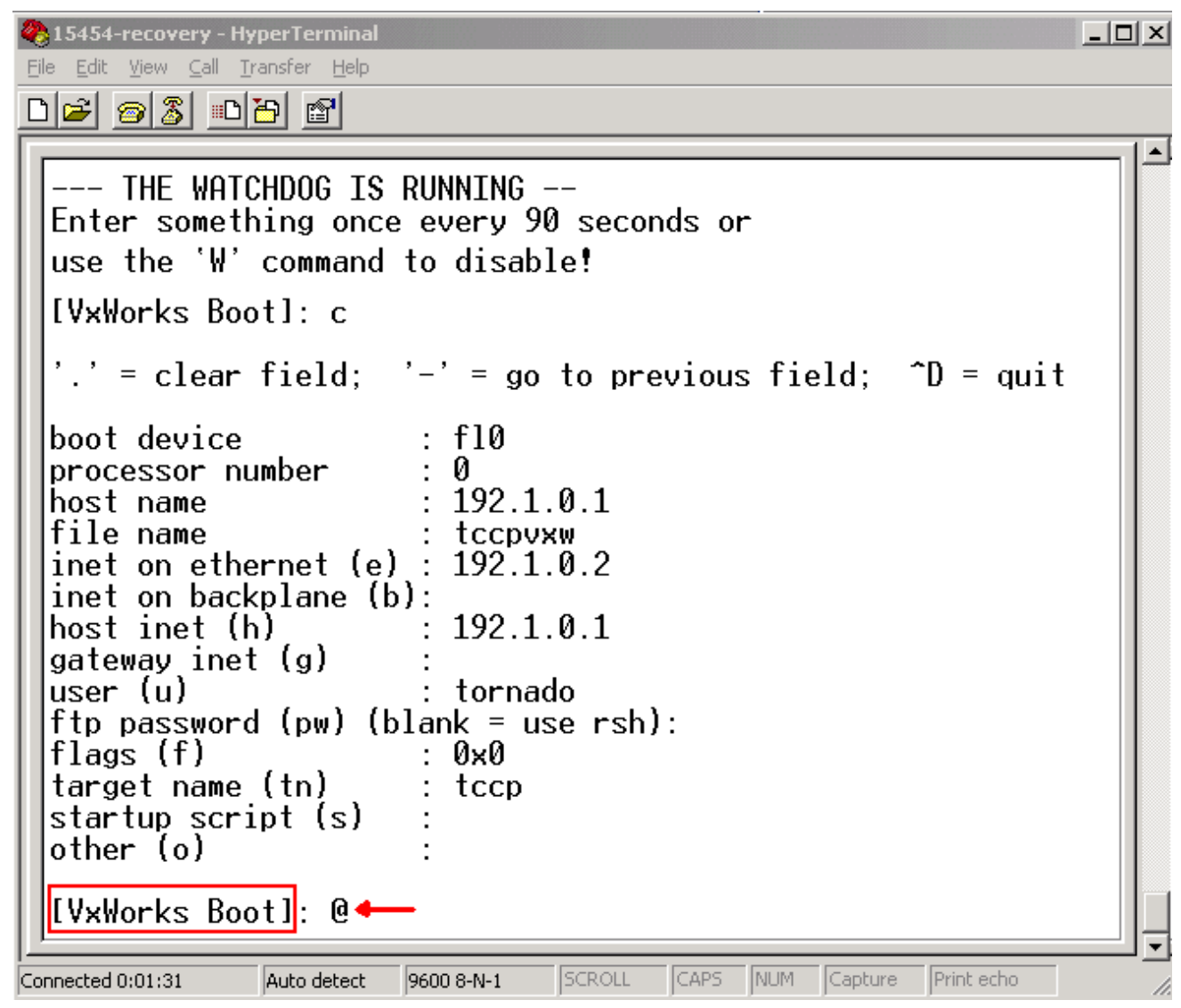

- 16. Consentire a TCC di continuare il ciclo di avvio finché non si raggiunge la modalità Standby.
- 17. Reimpostare il TCC attivo.
- 18. Accedere al nodo ONS 15600, ONS 15454 o ONS 15327 tramite Cisco Transport Controller (CTC) per verificare se il ripristino delle impostazioni predefinite è riuscito. Le impostazioni predefinite includono CISCO15 come nome utente e una password vuota.
- 19. Accedere al nodo ONS 15454 o ONS 15327 tramite telnet dopo aver verificato che sia possibile eseguire il ping sul nodo. Quindi, usare il comando telnet <indirizzo ip> per accedere al sistema operativo. Il nome utente e la password sono gli stessi di CTC. Dopo aver reimpostato la password, CISCO15 è il nome utente e non è presente alcuna password.
- 20. Al prompt del sistema (->), digitare **bootChange**, (vedere la freccia A nella <u>Figura 6</u>). Premere INVIO fino a quando non viene visualizzato lo script di avvio. È stato modificato questo parametro sul TCC in standby che è ora attivo. Pertanto, è necessario rimuovere questo parametro ora dal TCC attivo.Figura 6 - Immettere bootChange e . per rimuovere pwd\_recov

```
MC\WINNT\system32\cmd.exe - telnet 192.168.3.10
                                                                                                                 - \Box \timesPassword:
To discontinue logging in, type control-d or wait 60 seconds.<br>After logging in, type 'enablec' to enable abort key (control-c).
   bootChange
                              \mathbf{r}د.
bootChange
      = clear field;
                             '-' = go to previous field; \Delta = quit
                                 f 10
boot device
                               ь
processor number
                                  Й
                                  192.1.0.1
host name
 ile name
rile name<br>inet on ethernet (e) :<br>inet on backplane (b) :<br>host inet (h)
                                  192.1.0.2192.1.0.1
nost inet (n)<br>gateway inet (g)<br>user (u)
                               ı.
                                 tornado
     password (pw) (blank = use rsh):
         (f)0x0
     .<br>get name (tn)
                                 tccp
                                  pwd_recov.
   artup script (s)
```
- 21. Tipo. e premere INVIO per cancellare il campo **dello script di avvio** (vedere la freccia B nella Figura 6). Questa azione rimuove pwd\_recov.
- 22. Digitare nuovamente **bootChange** per verificare il campo **dello script di avvio**. Accertarsi che pwd\_recov non sia più presente.
- 23. Uscire dalla sessione telnet.
- 24. Se si usa ONS 15454 versione 3.4.2, è necessario apportare un'ulteriore modifica per forzare una scrittura del database sulla scheda TCC in standby. A tale scopo, modificare le informazioni o il contatto del sito in CTC. Se non si esegue questo passaggio, il database ripristina la vecchia password quando si reimposta il TCC attivo.
- 25. Reimpostare il TCC attivo in CTC.
- 26. Rimuovere TCC dallo chassis.
- 27. Rimuovere il cavo di recupero della password.
- 28. Reinstallare TCC.Nota: per qualsiasi domanda su questa procedura, contattare TAC.

### <span id="page-6-0"></span>Informazioni correlate

• [Documentazione e supporto tecnico – Cisco Systems](//www.cisco.com/cisco/web/support/index.html?referring_site=bodynav)